# Buku Manual Aplikasi SiSUKMA

- 1. Mengisi Survei
	- A. Akses aplikasi pada alamat ….. maka akan tampil halaman beranda survei kepuasan masyarakat yang berisi form untuk mengisi survei form terdiri dari tanggal survei, jam survei, jenis kelamin, Pendidikan, pekererjaan, tahun lahir, instansi, jenis layanan yang diterima serta tombol isi kuisioner untuk mengisi survei.

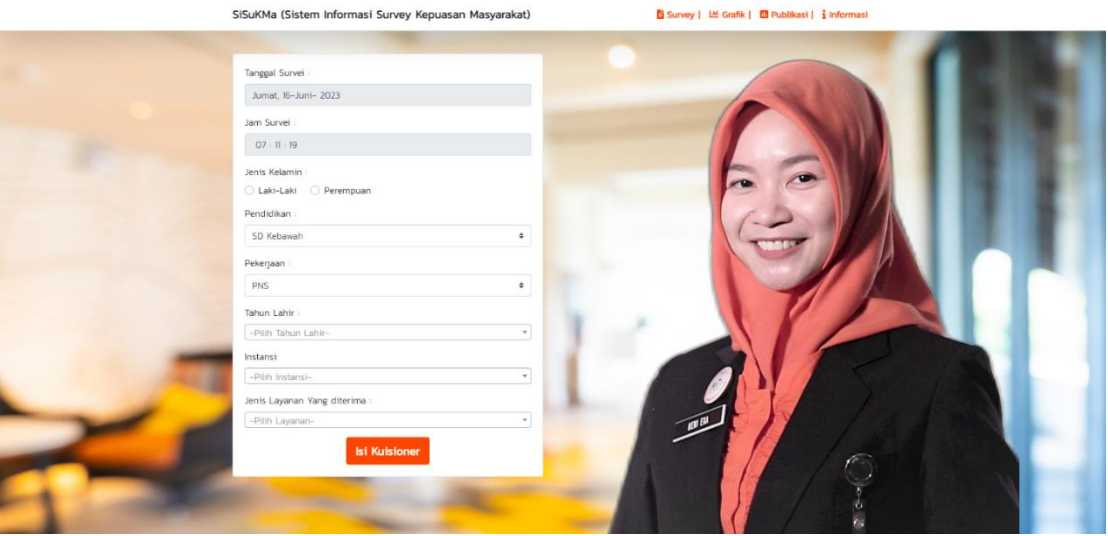

B. Selanjutnya akan muncul halaman kuisioner isi sesuai dengan pengalam responden mendapatkan layanan lalu klik kirim jawaban untuk mengirim jawaban.

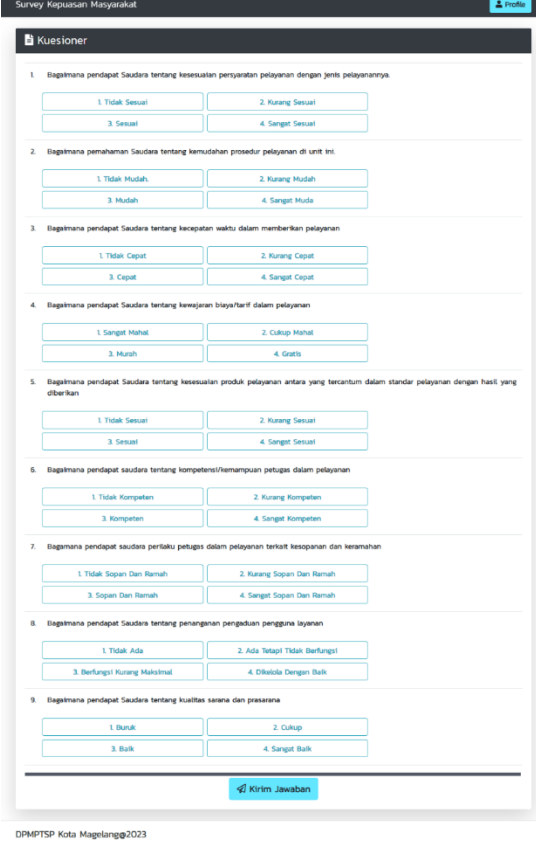

C. Selanjutnya akan tampil halaman form saran masukan, isi dan klik tombol kirim untuk mengirim saran dan masukan

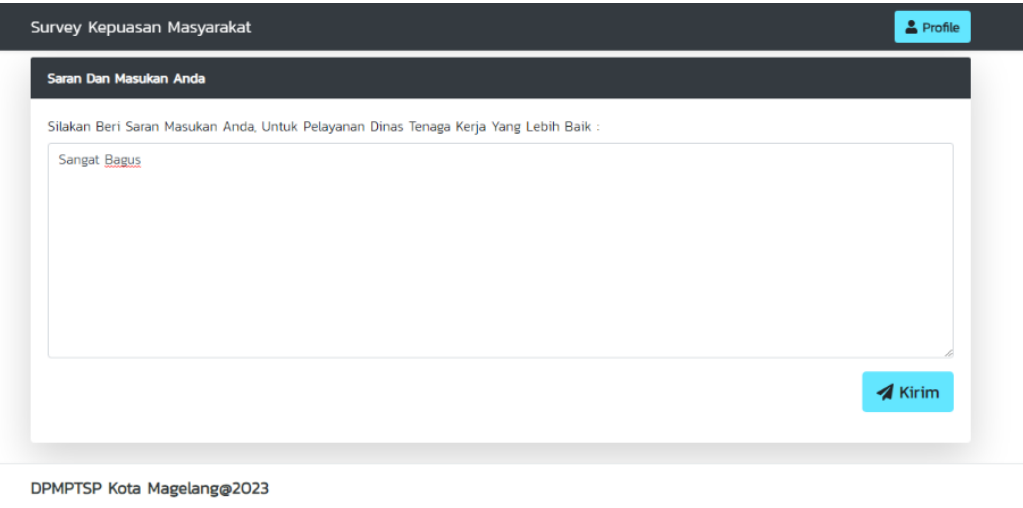

D. Setelah responden selesai mengisi survei, responden akan diarahkan kehalaman beranda dan akan muncul pop-up notifikasi terimakasih yang menandakan bahwa isian kuisioner survei sudah terkirim dan tersimpan

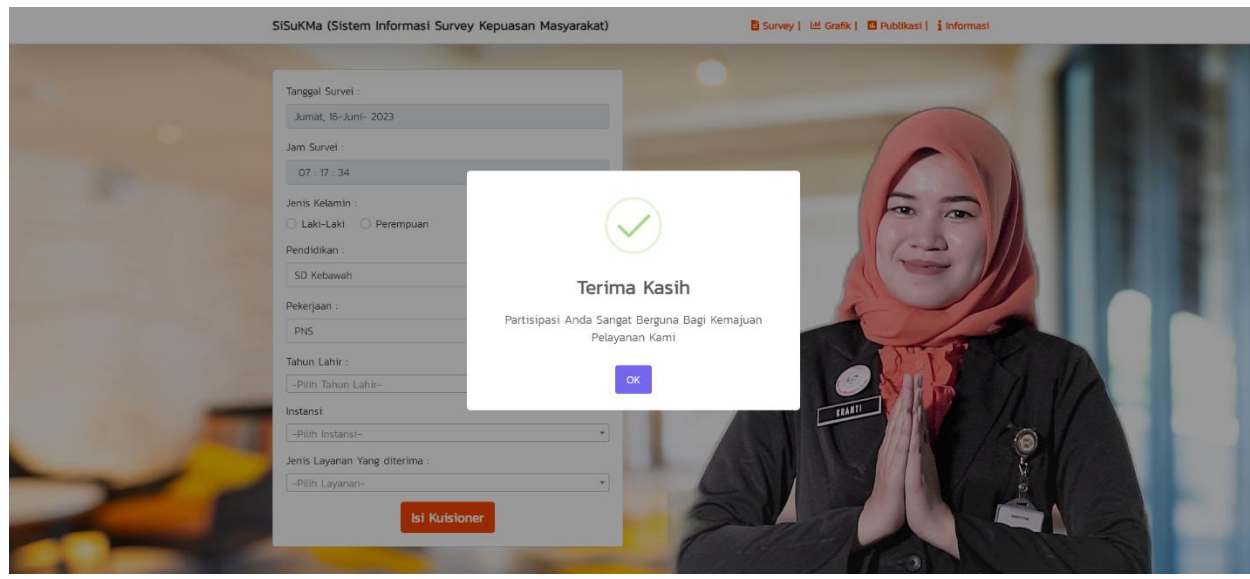

- 2. Akses Admin OPD dan membuat akun
	- A. Akses aplikasi pada alamat …../login, akan muncul halaman login, jika admin opd belum mendapatkan username dan password maka klik create an account untuk mendapatkan akun.

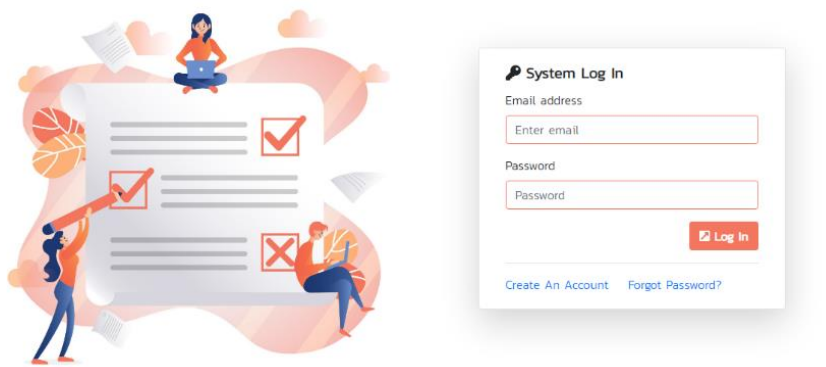

Survey Kepuasan Masyarakat DPMPTSP Kota Magelang

B. Pada halaman create an akun terdapat form yang berisikan nama lengkap, alamat email, password dan instansi, jika data instansi tidak ada maka hubungi admin pusat untuk

menambahkan instansi anda, klik register accontuntuk mendapatkan akun.

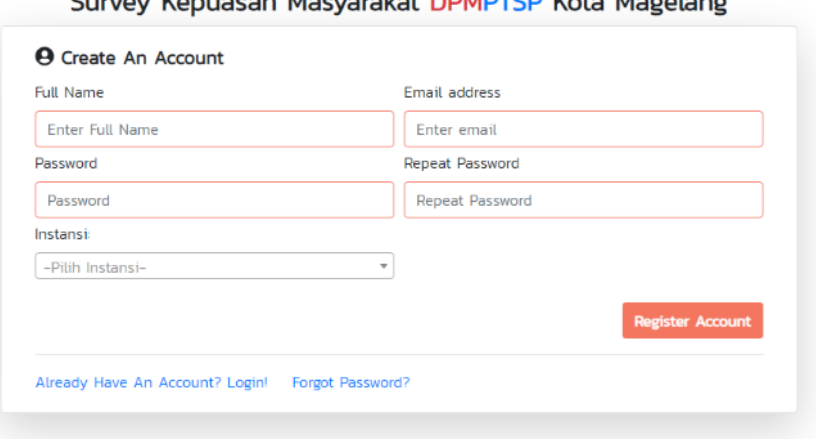

Curvoy Konusson Masyarakat DDMDTCD Keta Magelang

- 3. Masuk Kedalam sistem Admin OPD
	- A. Akses aplikasi pada alamat …../login, akan muncul halaman login, masukan alamat email dan password yang telah didaftakan, klik login.

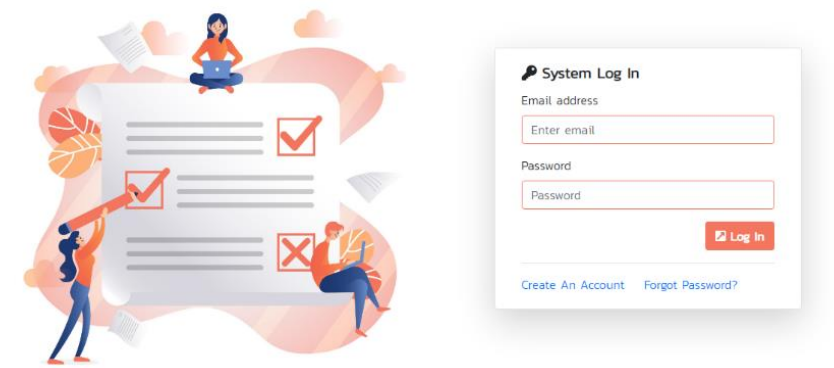

Survey Kepuasan Masyarakat DPMPTSP Kota Magelang

B. Jika email dan password benar maka admin opd akan di arahkan kedalam dashboard, admin opd mendapatkan akses pada menu instansi menu ini digunakan untuk melihat data instansi dan mengelola data layanan dari instansi, halaman laporan dapat melihat semua laporan yang tersedia pada sistem, menu grafik menampilkan data hasil nilai survei dalam bentuk grafik, serta menu daftar saran untuk menampilkan saran yang masuk.

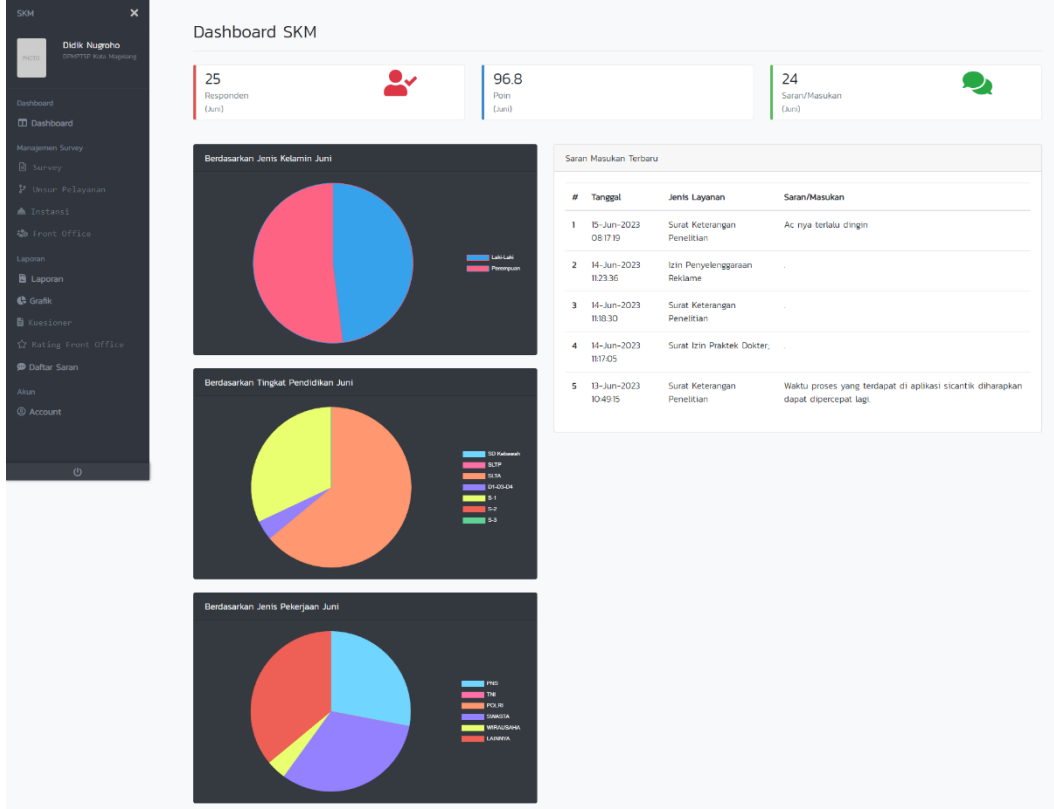

C. Untuk Menambahkan data layanan klik menu instansi cari nama instansi dan klik tombol layanan untuk mengelola data layanan.

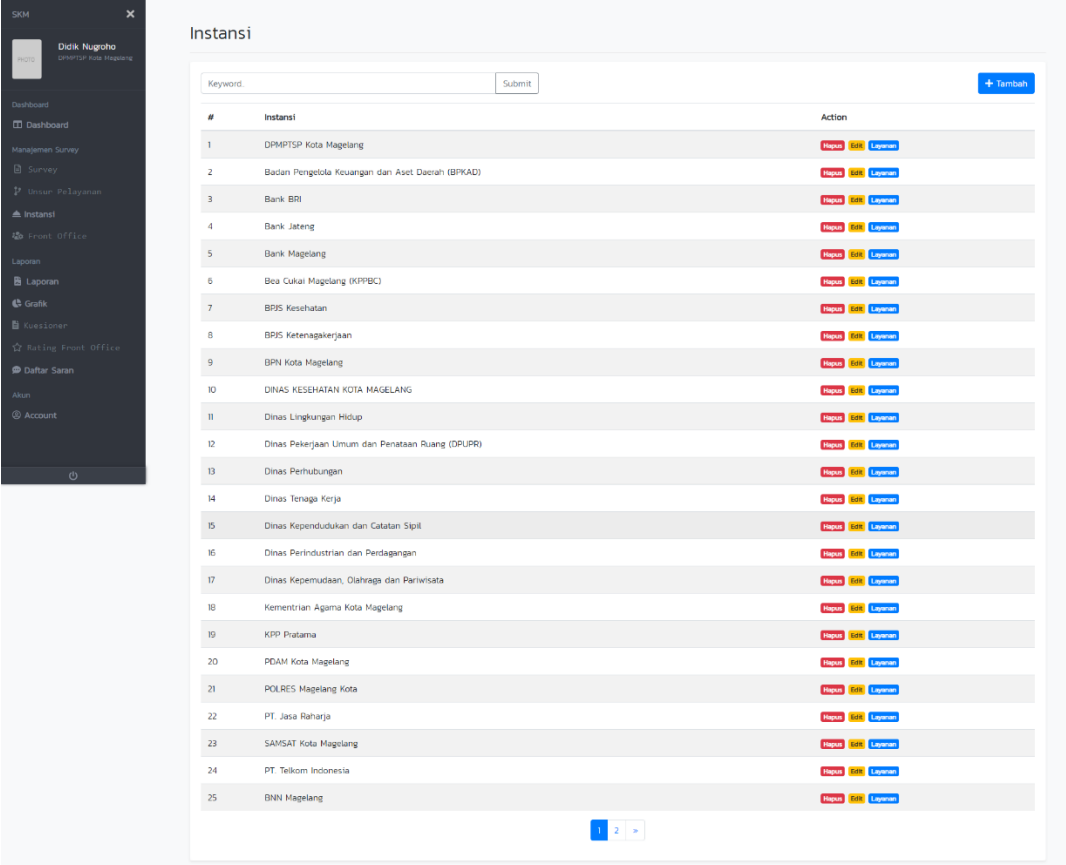

D. Selanjutnya Akan diarahkan kehalaman jenis layanan. Di halaman ini admin dapat menambahkan menghapus dan merubah data layanan, untuk menambahkan data layanan

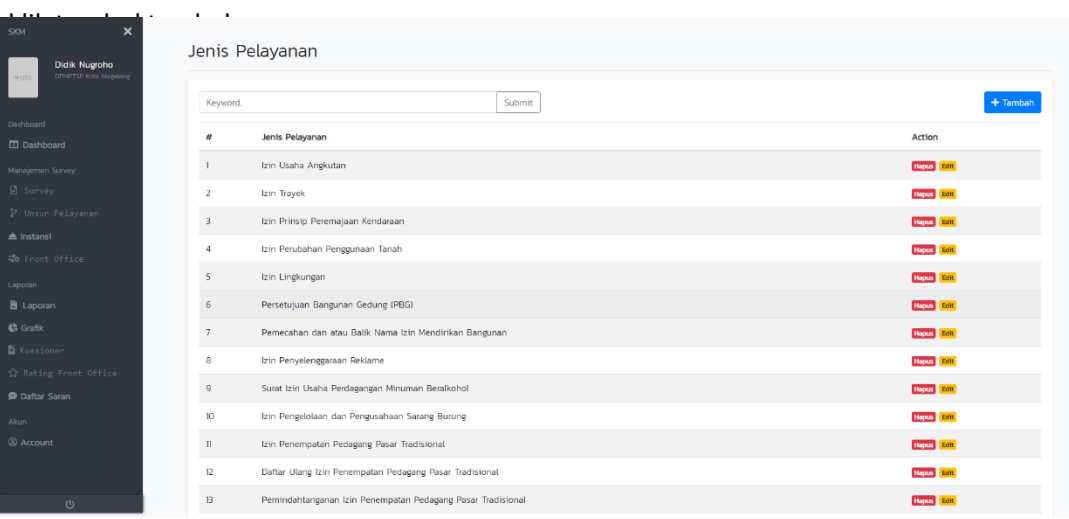

E. Selanjut nya akan muncul pop-up form untuk menambakan data jenis layanan, isi form dengan nama layanan lalu klik save untuk menyimpan.

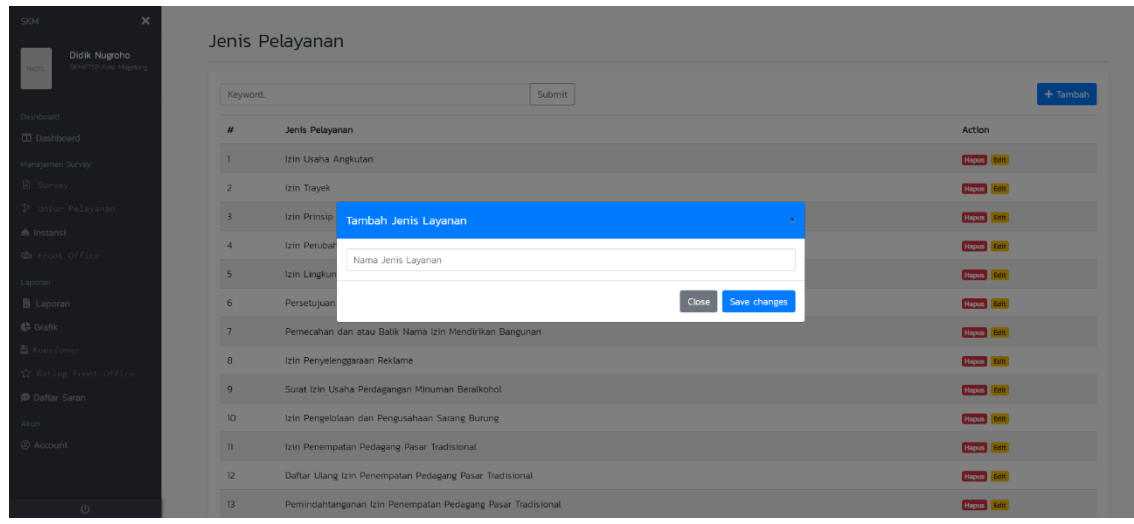

F. Di Menu Laporan terdapat beberapa laporan diantaranya laporan jumlah reaponden, laporan jumlah responden berdasarkan jenis kelamin, tingkat Pendidikan, jenis pekerjaan serta laporan hasil nilai survei, laporan hasil nilai survei berdasarkan jenis layanan serta format publikasi nilai skm, semua laporan dapat dilihat berdasarkan periode tanggal dan tahun.

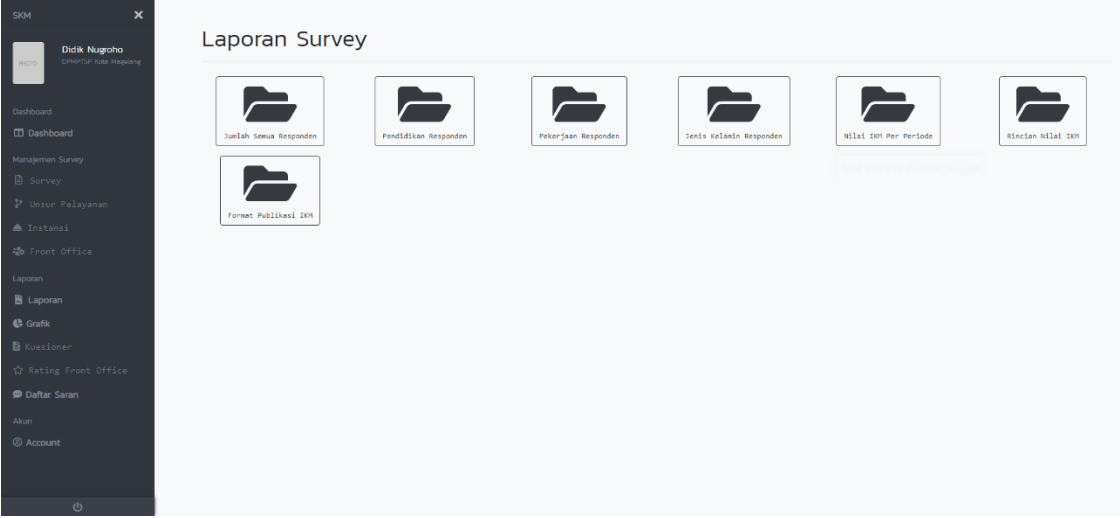

## G. Tampilan Laporan jumlah responden

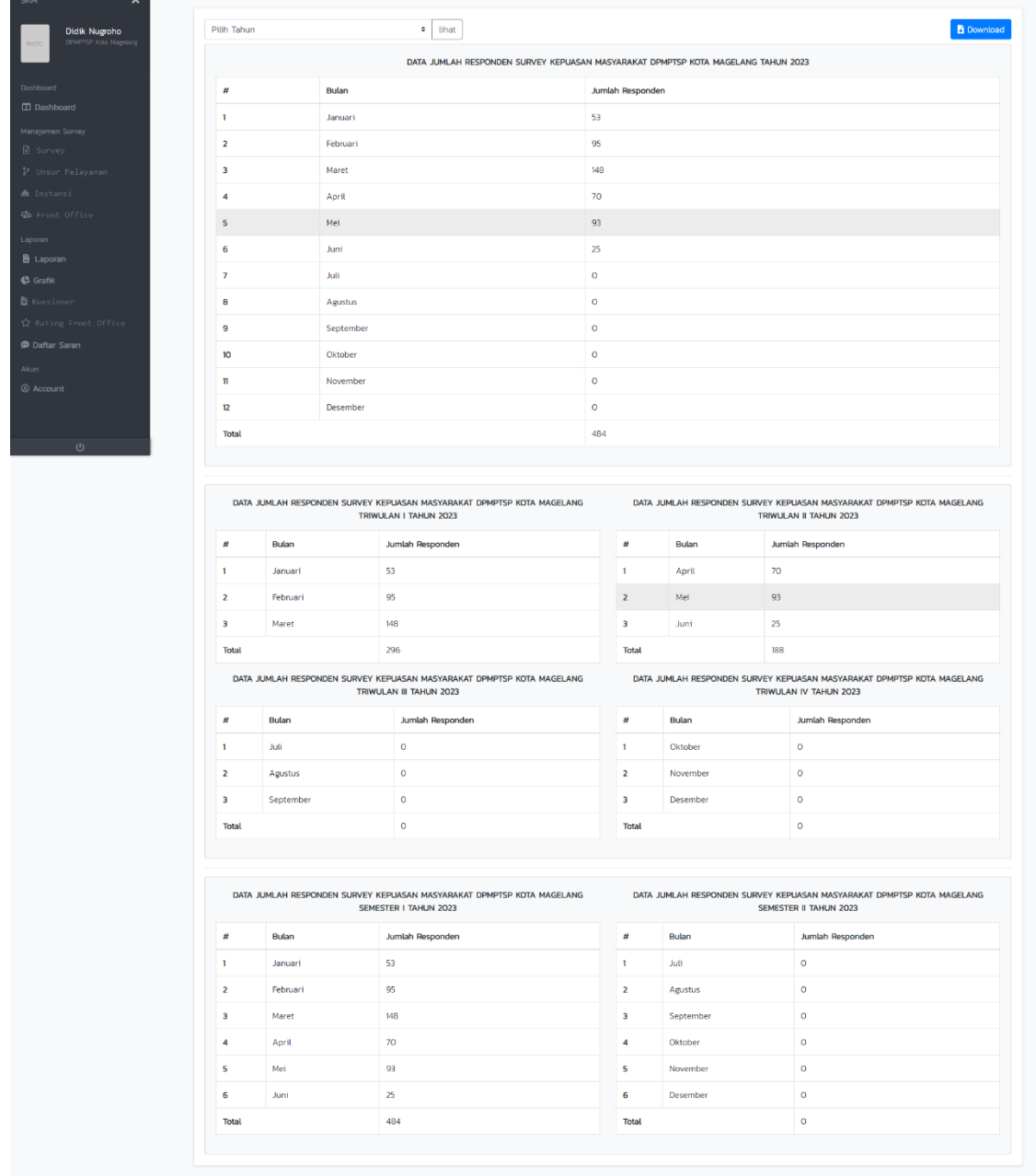

H. Tampilan Laporan jumlah responden berdasarkan tingkat Pendidikan

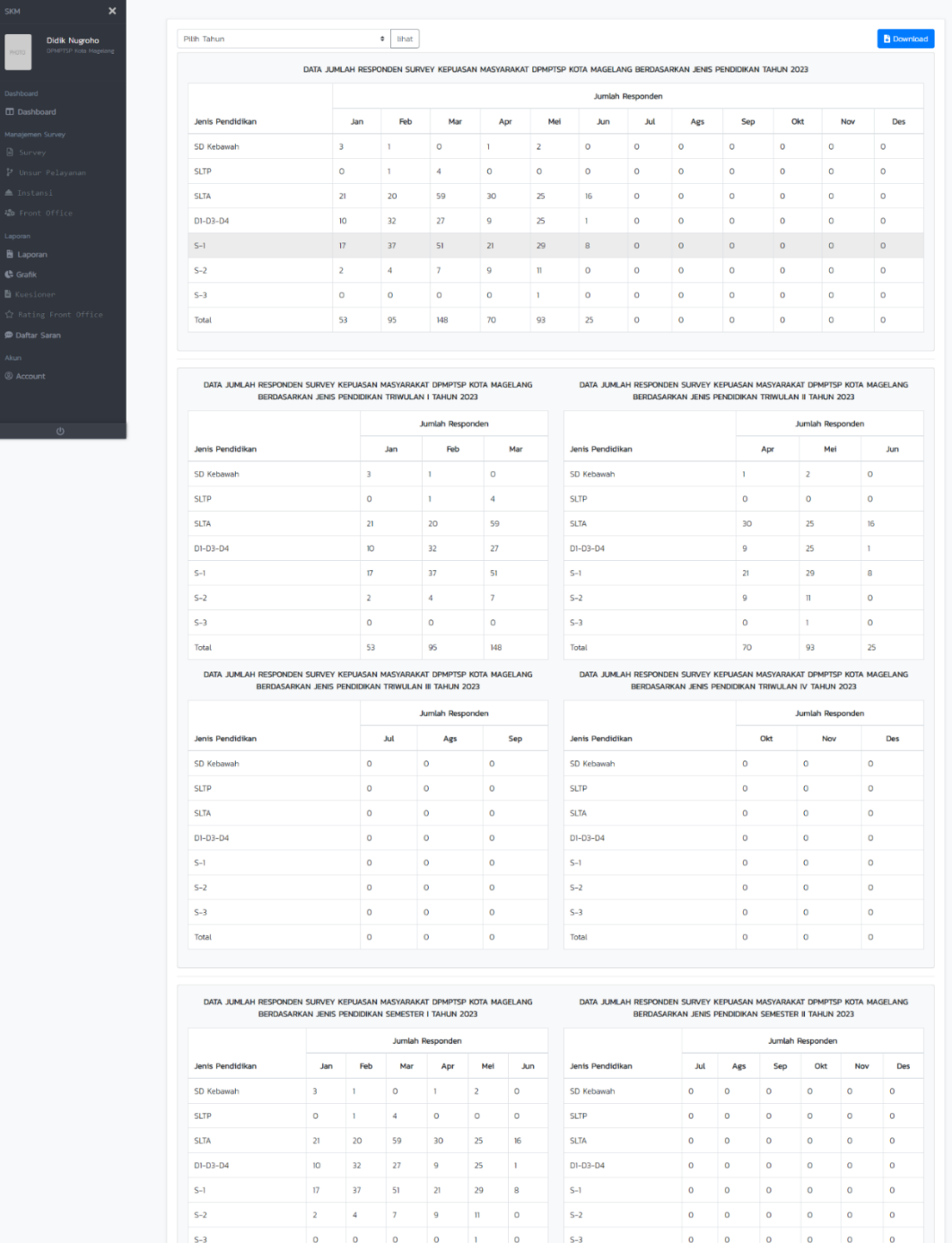

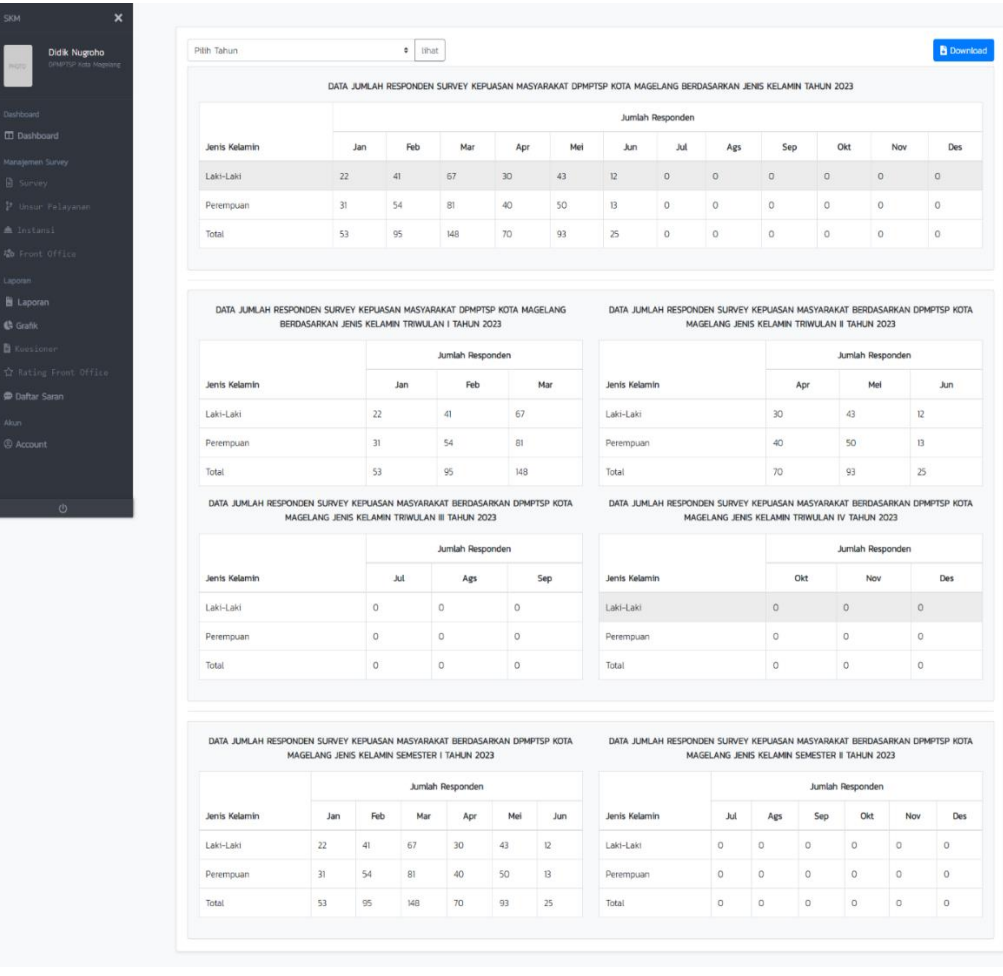

# I. Tampilan Laporan jumlah responden berdasarkan jenis kelamin

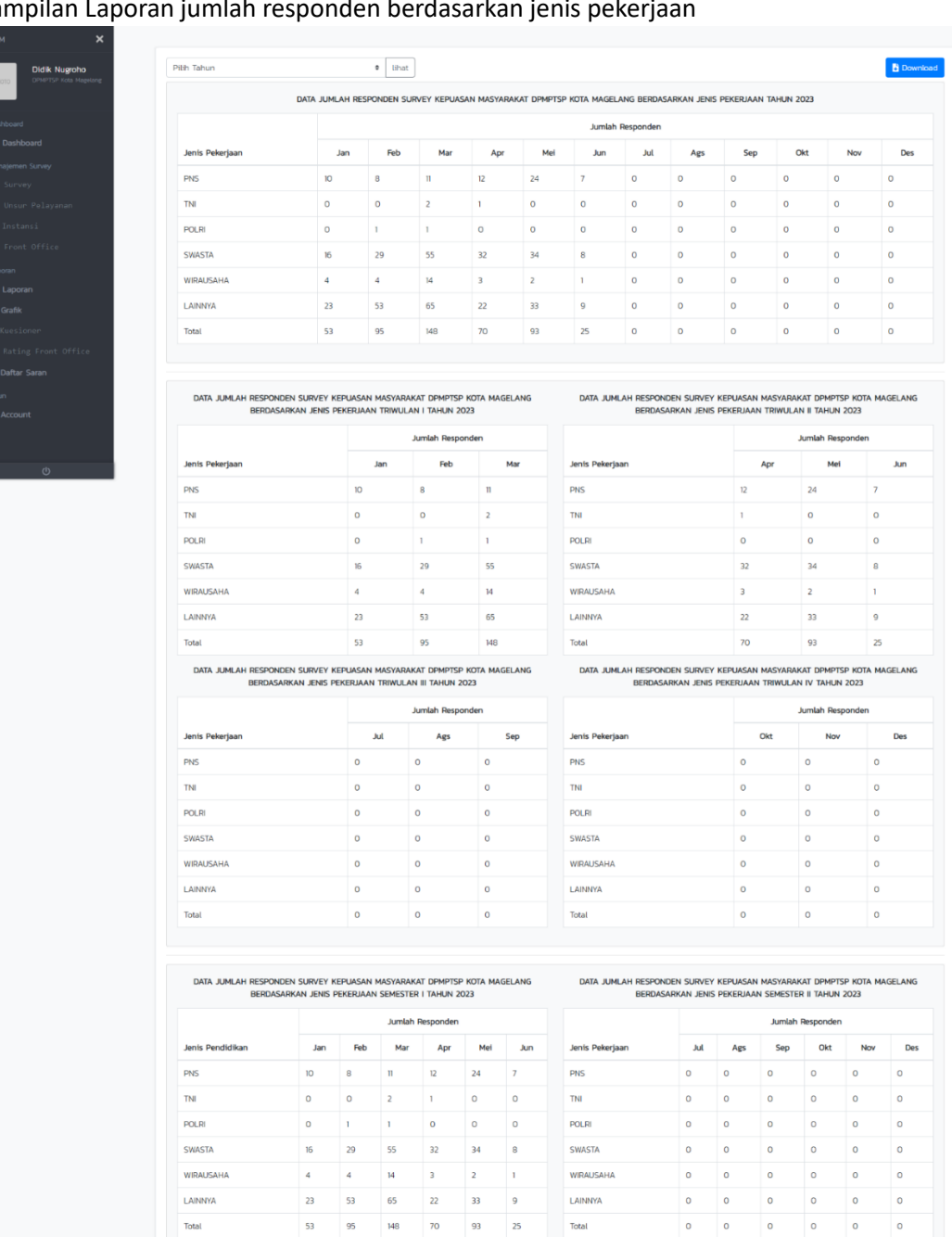

 $\circ$ 

SWASTA

**WIRAUSAHA** 

LAINNYA<br>Total

 $\begin{array}{c} \hline \mathbf{8} \\ \hline \mathbf{1} \end{array}$ 

 $\begin{array}{c}\n9 \\
25\n\end{array}$ 

#### J. Tampilan Laporan jumlah responden berdasarkan jenis pekerjaan

**POLRI** 

SWASTA

WIRAUSAHA

LAINNYA **Total** 

 $\begin{array}{c|cc}\n1 & 29 \\
 & 4 & \\
\hline\n & 53 & \\
\hline\n & 95 & \\
\hline\n\end{array}$ 

 $\begin{array}{c|c}\n0 & \multicolumn{2}{c|}{\phantom{a}} \\
\hline\n16 & 4 \\
\hline\n23 & 53 \\
\end{array}$ 

 $\begin{array}{|c|c|c|c|c|} \hline \rule{0pt}{12pt} \rule{0pt}{2pt} \rule{0pt}{2pt} \$ 

 $\circ$  $\circ$ 

 $\begin{array}{ccc} & & \circ & \\ & & \circ & \\ & & \circ & \\ & & & \end{array}$  $\begin{array}{|c|c|} \hline \circ & \circ \\ \hline \end{array}$ 

# K. Tampilan Laporan Hasil Nilai Survei

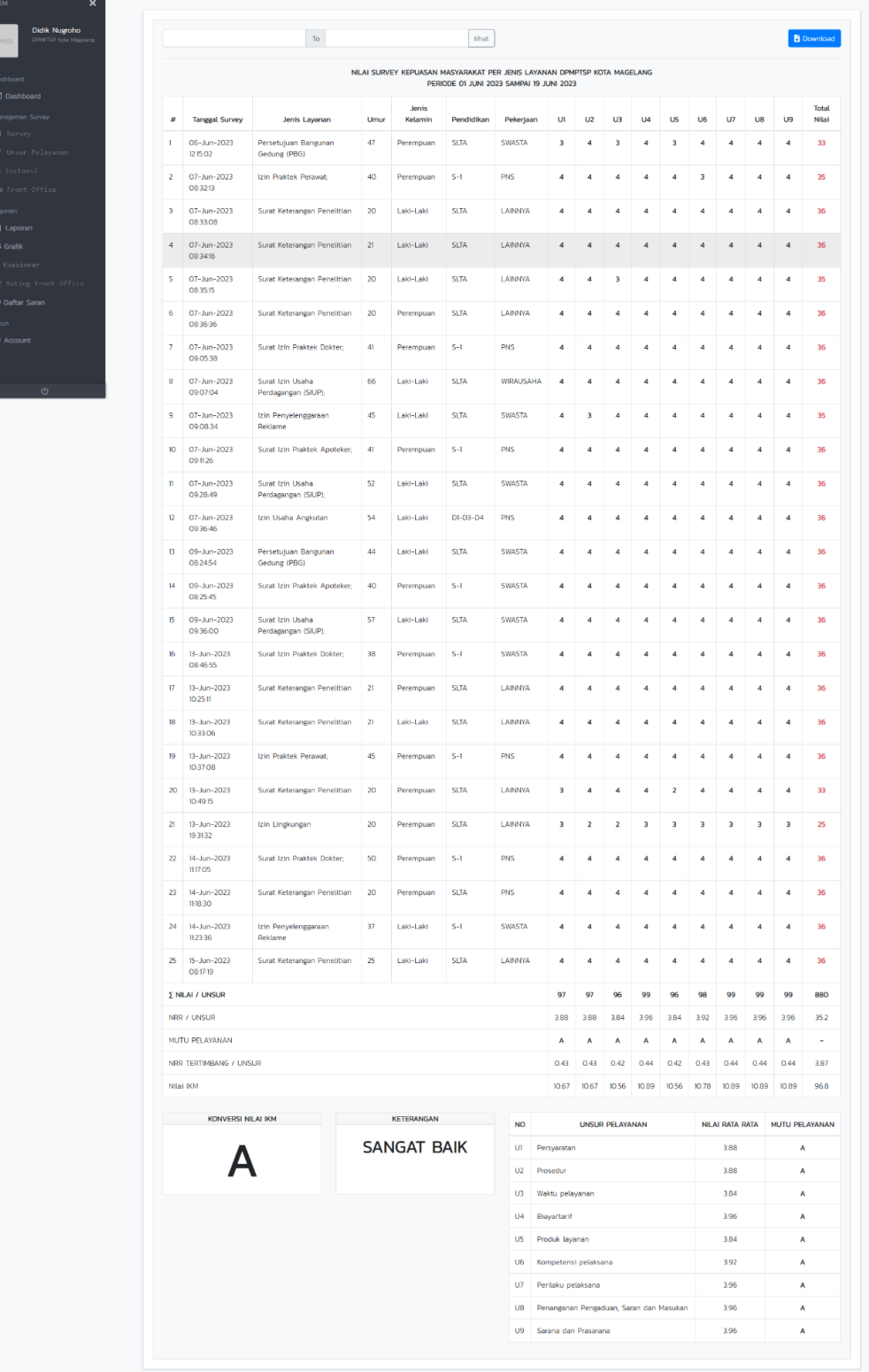

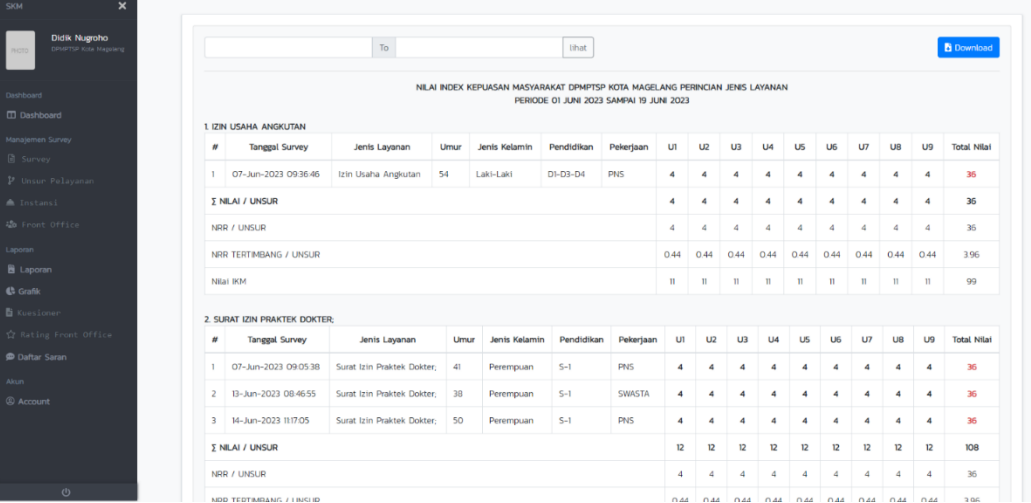

L. Tampilan Laporan Hasil Nilai Survei Berdasarkan jenis layanan

M. Tampilan Laporan Format Publikasi Hasil nilai survei

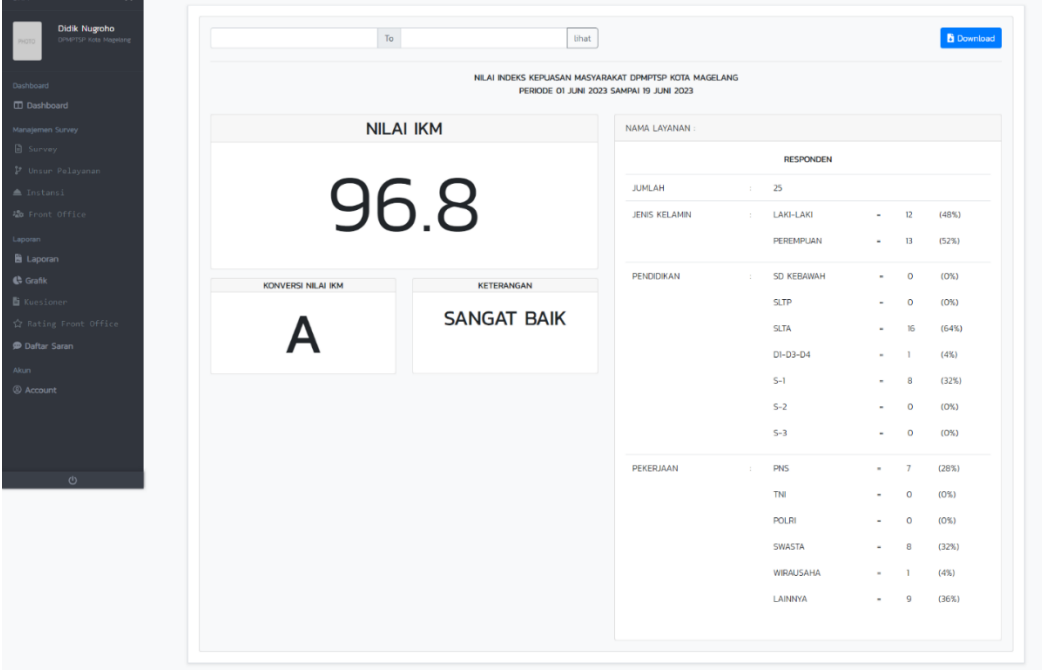

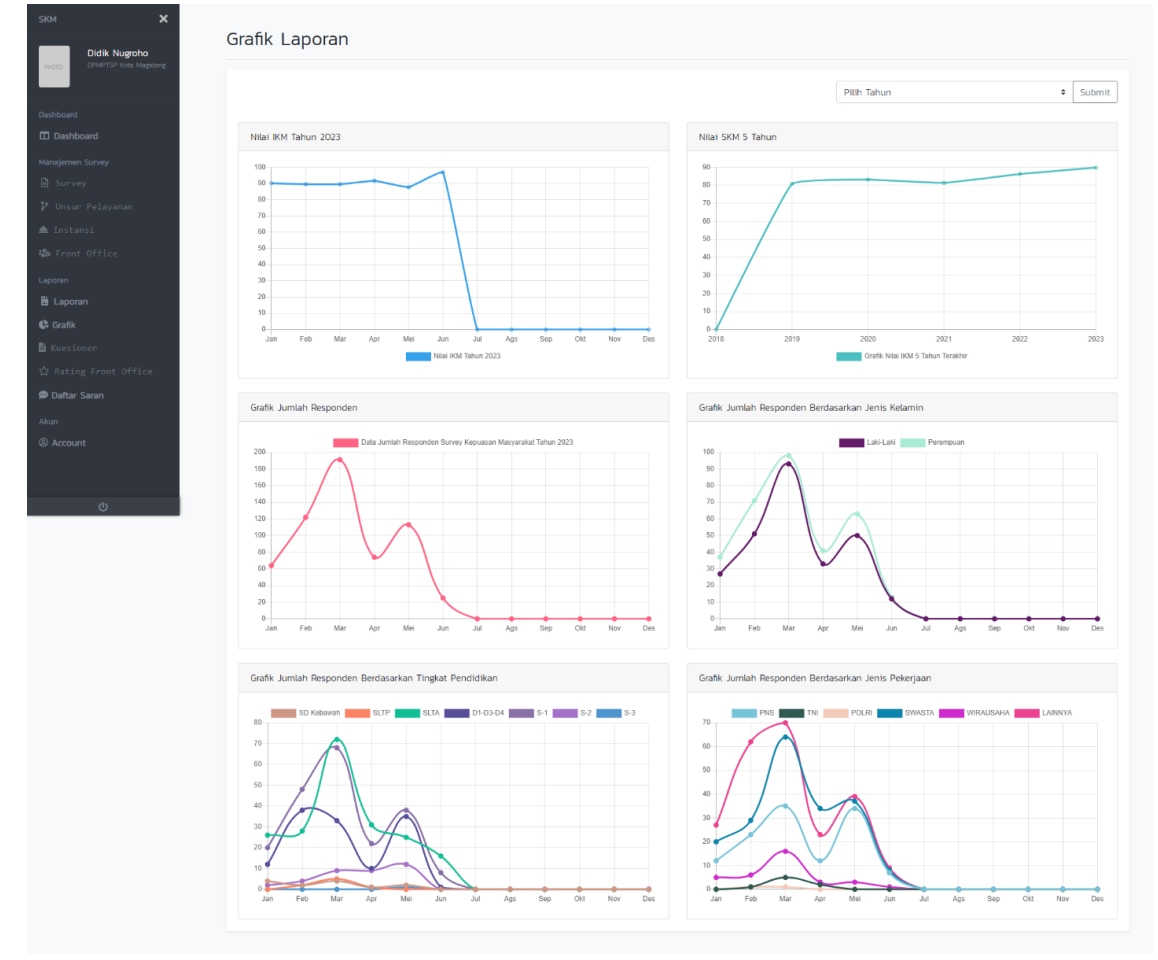

## N. Tampilan Laporan Grafik Hasil Nilai Survei dan Jumlah Responden

# O. Tampilan Laporan Saran dan Masukan

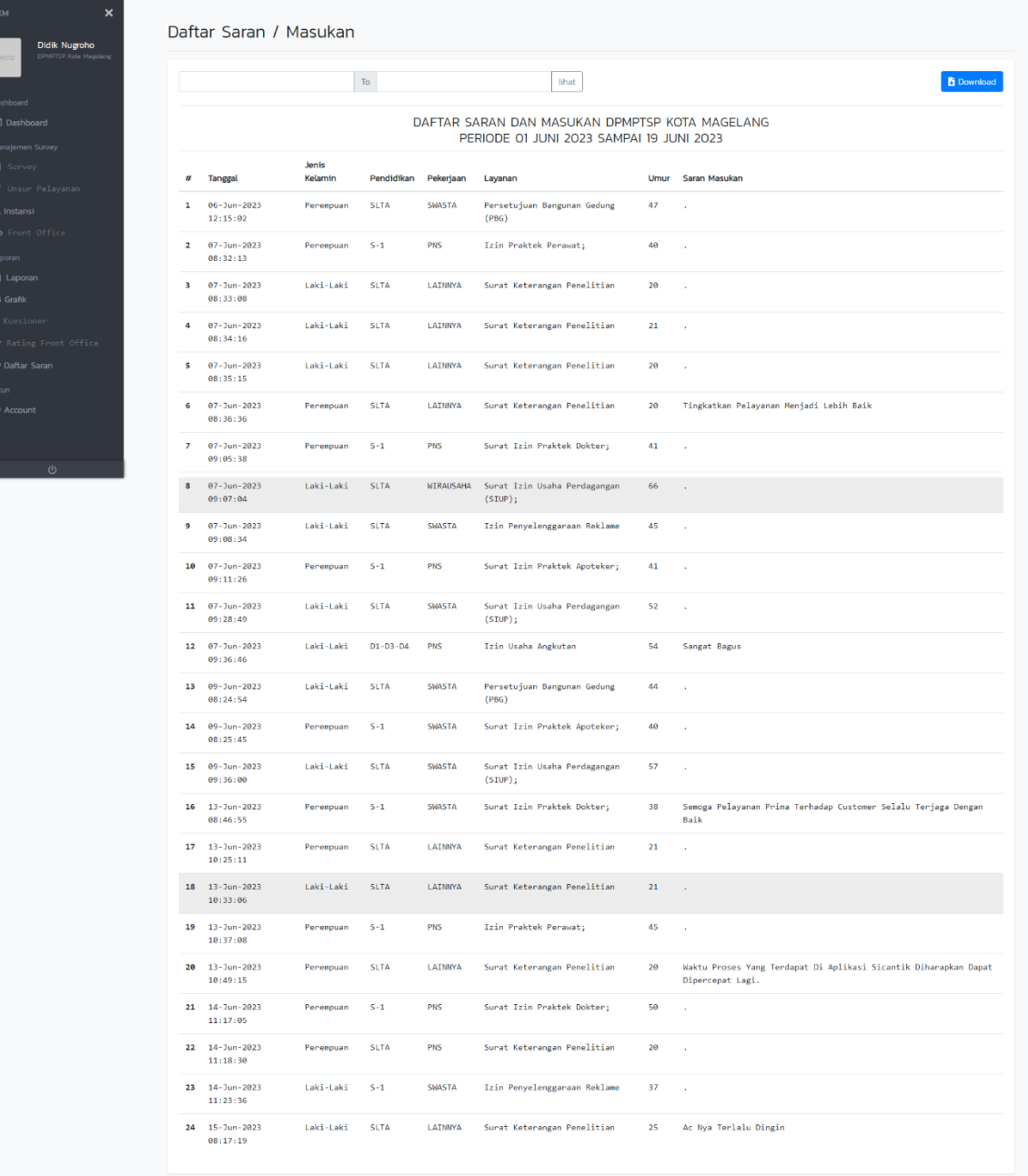